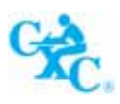

# **ONLINE REGISTRATION SYSTEM (ORS)**

**Administrator's User Guide** 

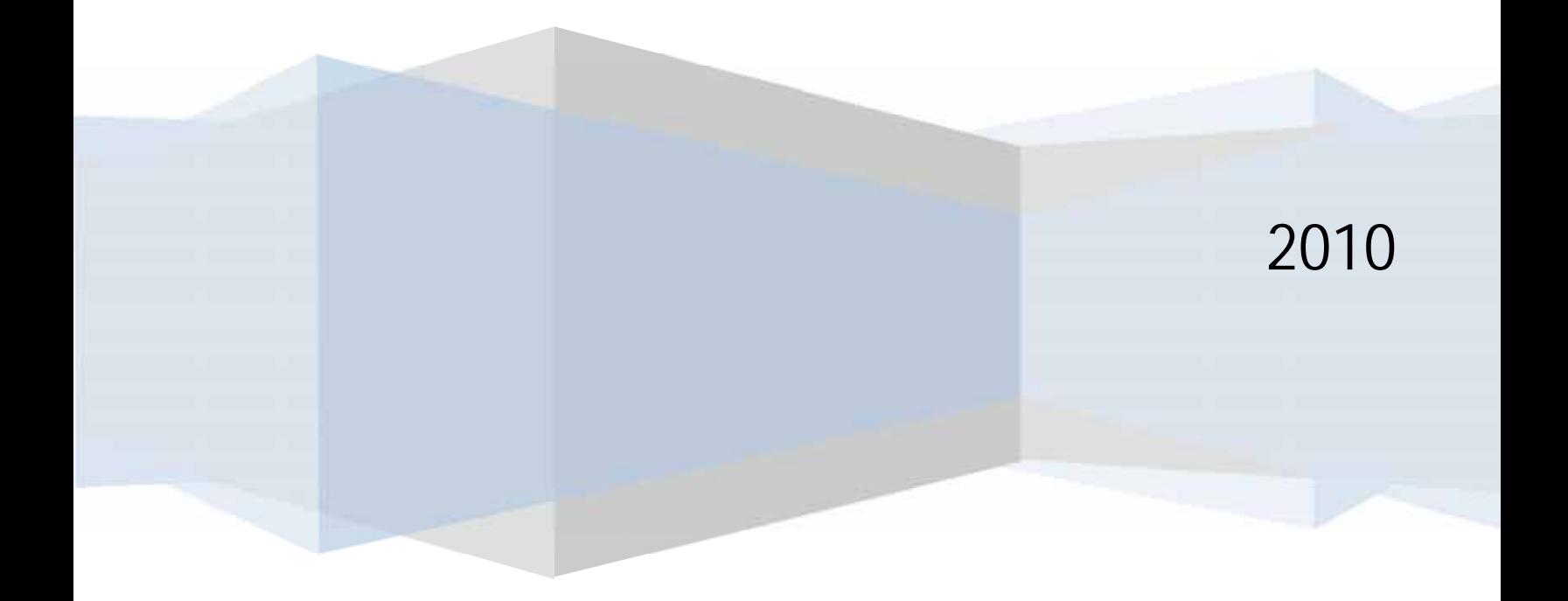

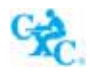

#### **Table of Contents**

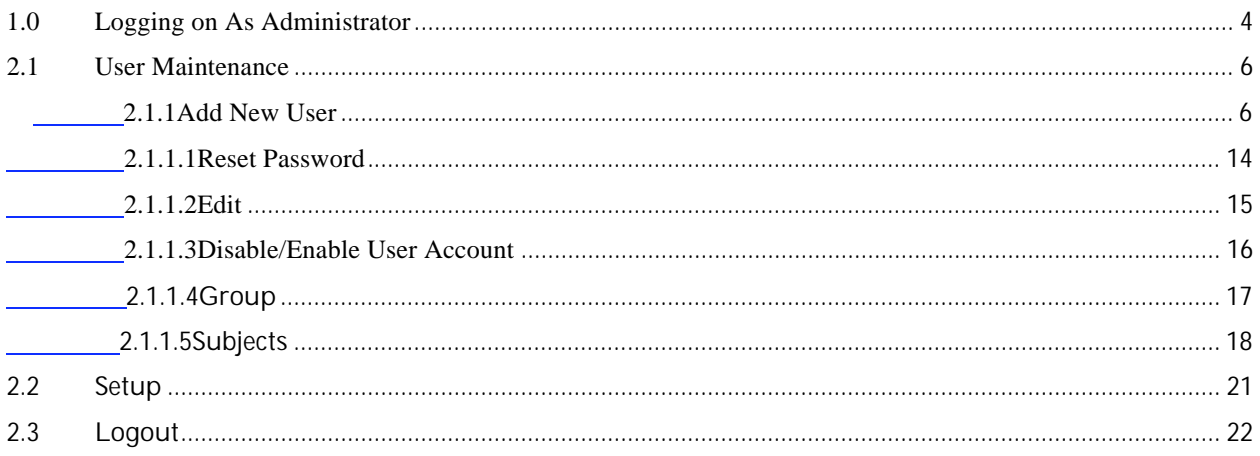

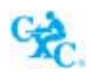

 $\overline{a}$ 

#### **LISTING OF FIGURES**

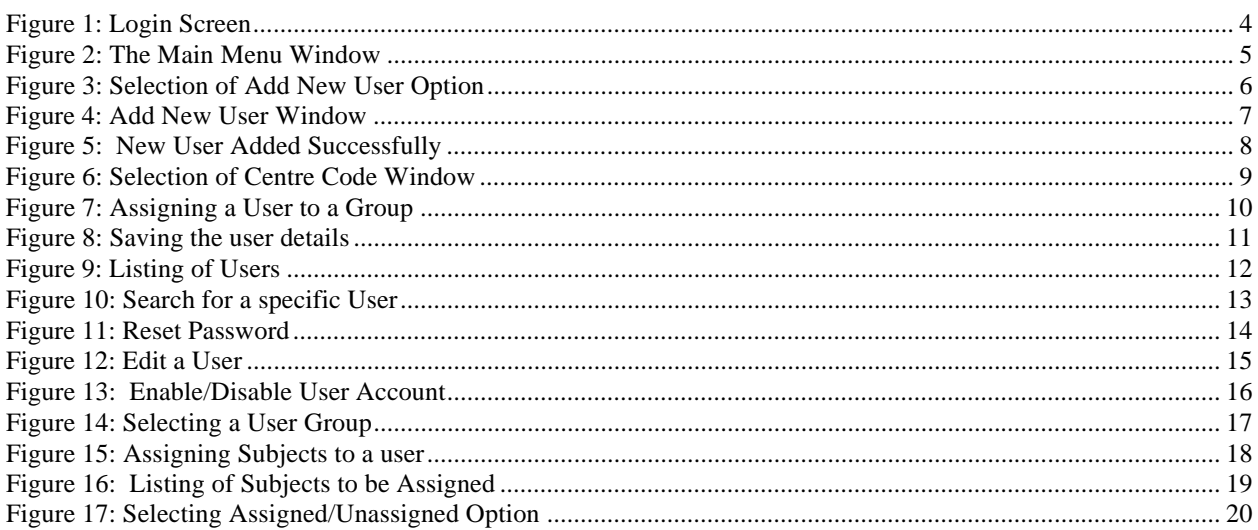

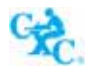

#### **1.0 Logging on As Administrator**

The administrator of the **Online Registration System (ORS**) has certain rights and privileges. The assigned Administrator can create new users, edit existing users and set up registration fees. The new administrator will be issued with *a User Id* and a *Password* from the CXC's Administrator.

To access the ORS application, log on to the internet and type **www.cxc.org/ors.** You will be presented with the screen entitled **Login** as seen in *Figure 1* below.

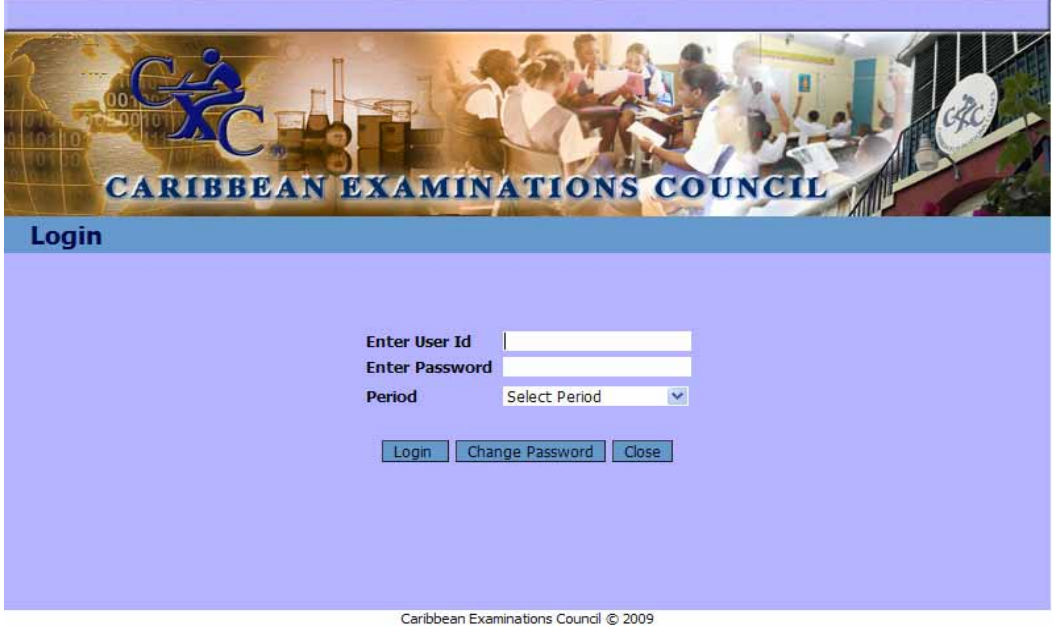

**Figure 1: Login Screen** 

- 1. Enter the **User Id.**
- 2. Enter the **Password.**
- 3. Select the **Period** for which the registrations are being entered.
- 4. Click the  $\boxed{\begin{array}{|c|c|}\n\hline\n\text{Loop} & \text{button.}\n\end{array}}$

After completing the login process, the following **MAIN MENU** window will be shown as seen in *Figure 2* below.

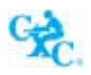

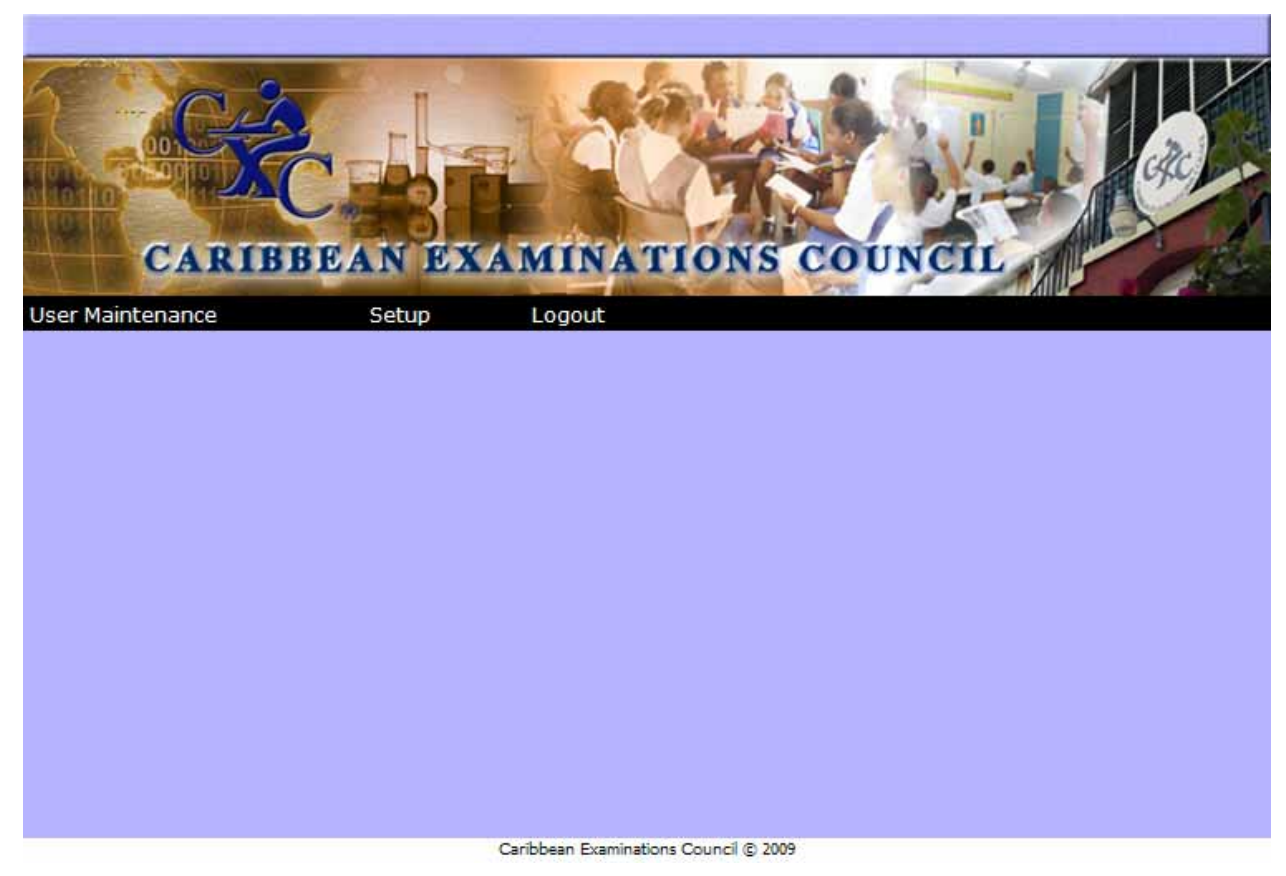

**Figure 2: The Main Menu Window** 

#### **2.0 MAIN MENU**

The main menu consist of three options, these are:

- **2.1 User Maintenance:** Provides access to the **Add User** and **Edit User**
- **2.2 Setup:** Select this option to set up Registration Fees
- **2.3 Logout:** Select this option to exit the application.

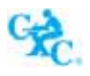

#### **2.1 User Maintenance**

#### **2.1.1 Add User**

The **Add User option** is used to create new user(s) and issue password(s) to those persons who will be required to use the application.

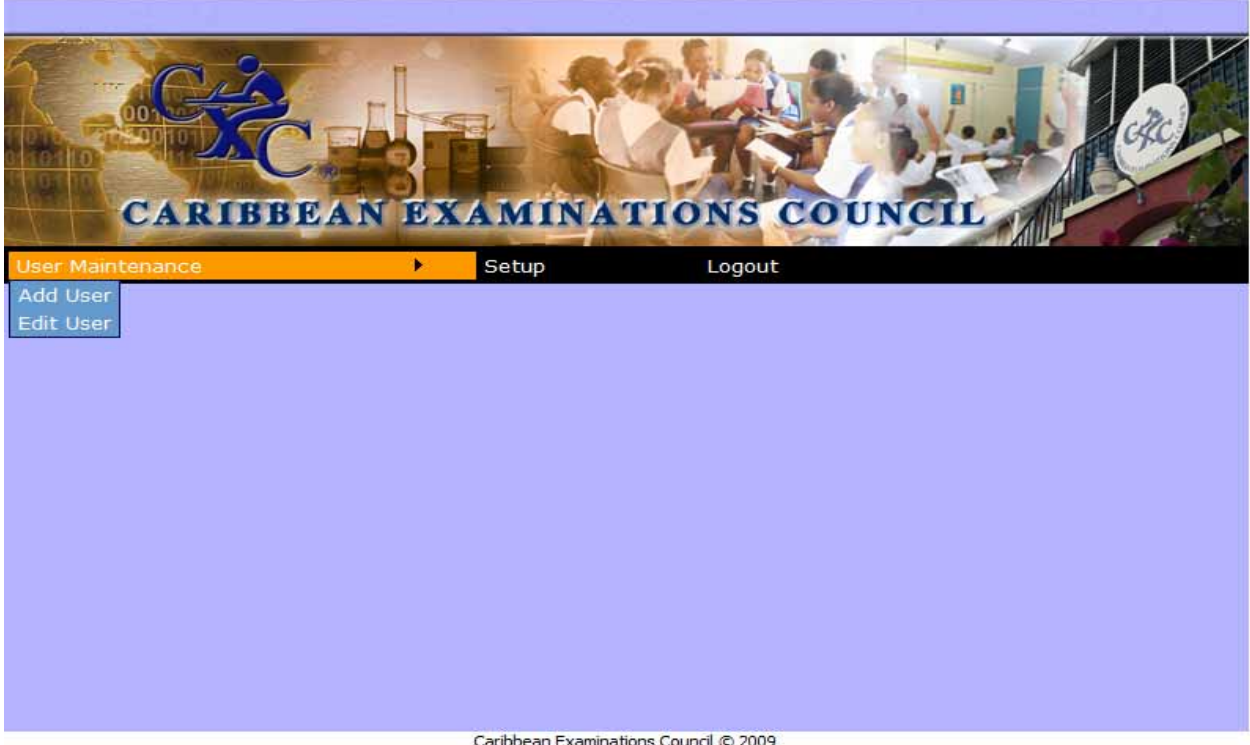

**Figure 3: Selection of Add User Option** 

As shown in *Figure 3* above, on selecting the **User Maintenance** Menu you will be presented with two options: **Add User** and **Edit User**.

On selection of the **Add User** Option, the screen displayed in *Figure 4* below is shown.

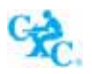

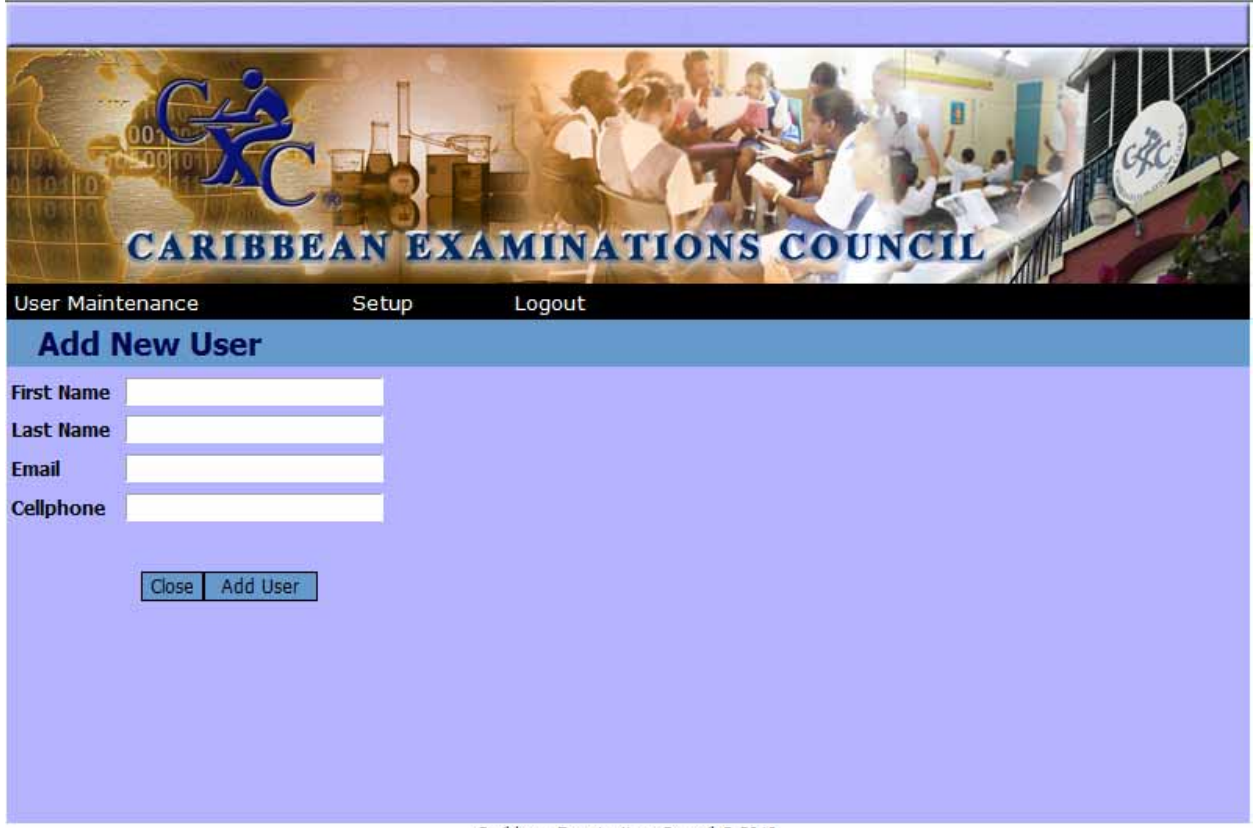

Caribbean Examinations Council C 2010

**Figure 4: Add New User Window** 

- 1. Enter the user's **First Name.**
- 2. Enter the user's **Last Name.**
- 3. Enter the user's **Email** address (if known).
- 4. Enter the user's C**ell phone** number.
- 5. Select the  $\sqrt{\frac{\text{Add User}}{\text{button}}}}$  button.

You will be prompted that the user has been added successfully. Select **OK** as shown in *Figure 5* below.

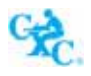

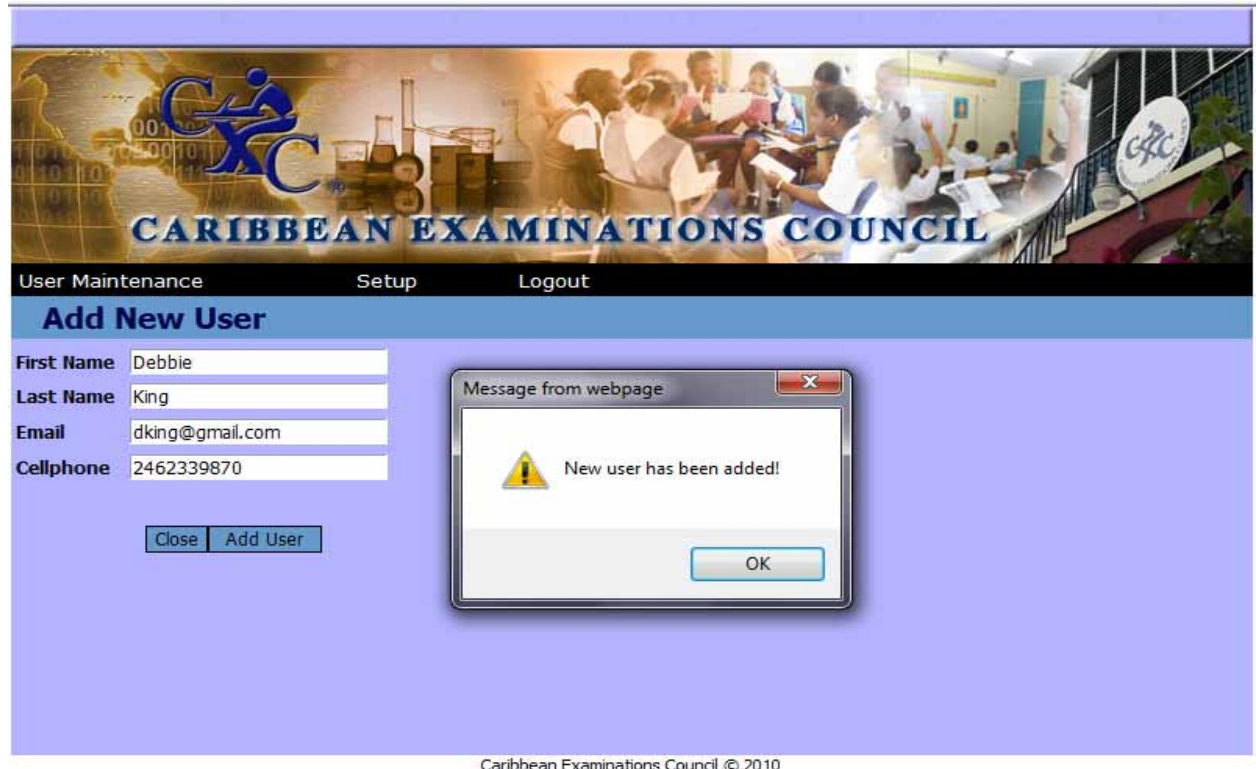

**Figure 5: New User Added Successfully**

On selecting **OK** a screen is shown populated with a listing of centres as shown in *Figure 6* below.

*NB: The listing of centres shown will depend on what has been assigned by the CXC's Administrator.* 

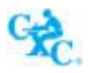

| <b>User Maintenance</b><br><b>User Details</b> |                   | Setup              | CARIBBEAN EXAMINATIONS COUNCIL<br>Logout |  |
|------------------------------------------------|-------------------|--------------------|------------------------------------------|--|
| <b>User Id</b>                                 | TJones4<br>Select | <b>Centre Code</b> | <b>Centre Name</b>                       |  |
|                                                | $\Box$            | 000000             | CXC                                      |  |
|                                                | п                 | 010000             | ANTIGUA & BARBUDA MINISTRY               |  |
|                                                | <b>FRI</b>        | 010001             | ALL SAINTS SECONDARY                     |  |
|                                                | п                 | 010002             | ANTIGUA GIRLS HIGH                       |  |
|                                                | <b>B</b>          | 010003             | ANTIGUA GRAMMAR SCH                      |  |
|                                                | г                 | 010004             | INSTITUTE OF BUSINESS EDUC.              |  |
|                                                | F                 | 010005             | CHRIST THE KING HIGH                     |  |
|                                                | E                 | 010006             | <b>CLARE HALL SECONDARY</b>              |  |
|                                                | П                 | 010007             | AMERICAN INSTITUTE OF TECH               |  |
|                                                | E                 | 010008             | <b>EVENING INSTITUTE</b>                 |  |
|                                                | П                 | 010009             | YOUTH SKILLS TRAINING PROJECT            |  |
|                                                | п                 | 010010             | HOLY TRINITY SCHOOL                      |  |
|                                                | <b>COL</b>        | 010011             | JENNINGS SECONDARY                       |  |
|                                                | m                 | 010012             | OTTOS COMPREHENSIVE                      |  |

**Figure 6: Selection of Centre Code Window** 

1. Select the centre that the user will be assigned to by clicking on the check box  $\Box$ .

As seen in **Figure 7** below:

- 2. Type the **Password** in the password field. NB: Passwords should be at least 8 characters in length including 1 upper, 1 lower, 1 digit & 1 special character. Example: JohnDA3\$
- 3. Re-type the password for confirmation.
- 4. Select the **Group** that the user will be assigned to by clicking on the drop down box.
- 5. If the user is a **Teacher**, select the check box.

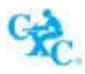

## **ORS Administration User Manual**

|                                       | П         | 180103       | TURKS & CAICOS PRIVATE 180103  |  |  |  |  |  |
|---------------------------------------|-----------|--------------|--------------------------------|--|--|--|--|--|
|                                       | П         | 180104       | TURKS & CAICOS PRIVATE 180104  |  |  |  |  |  |
|                                       | П         | 180105       | T C I COMMUNITY COLLEGE        |  |  |  |  |  |
|                                       | П         | 180106       | TCI COMMUNITY COLLEGE (PROVID) |  |  |  |  |  |
|                                       | □         | 180107       | MARANATHA HIGH SCHOOL PRIVATE  |  |  |  |  |  |
|                                       | П         | 190000       | ST. MAARTEN MINISTRY           |  |  |  |  |  |
|                                       | П         | 190001       | ST MAARTEN ACADEMY             |  |  |  |  |  |
|                                       | П         | 190003       | ST DOMINIC HIGH SCHOOL         |  |  |  |  |  |
|                                       | П         | 190101       | ST MAARTEN PRIVATE             |  |  |  |  |  |
| Password                              |           |              |                                |  |  |  |  |  |
|                                       |           |              |                                |  |  |  |  |  |
| Re-type<br>Password                   |           |              |                                |  |  |  |  |  |
| <b>Group</b>                          | Additions | $\checkmark$ |                                |  |  |  |  |  |
| Teacher?                              | П         |              |                                |  |  |  |  |  |
| <b>Subject</b>                        |           |              |                                |  |  |  |  |  |
|                                       |           |              | Close<br>Save                  |  |  |  |  |  |
| Caribbean Examinations Council @ 2009 |           |              |                                |  |  |  |  |  |

**Figure 7: Assigning a User to a Group**

- 6. To save the record, select the  $\frac{\text{Save}}{\text{button}}$  button.
- 7. Select **Close** to close the window and return to the main menu.

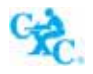

The following window is shown:

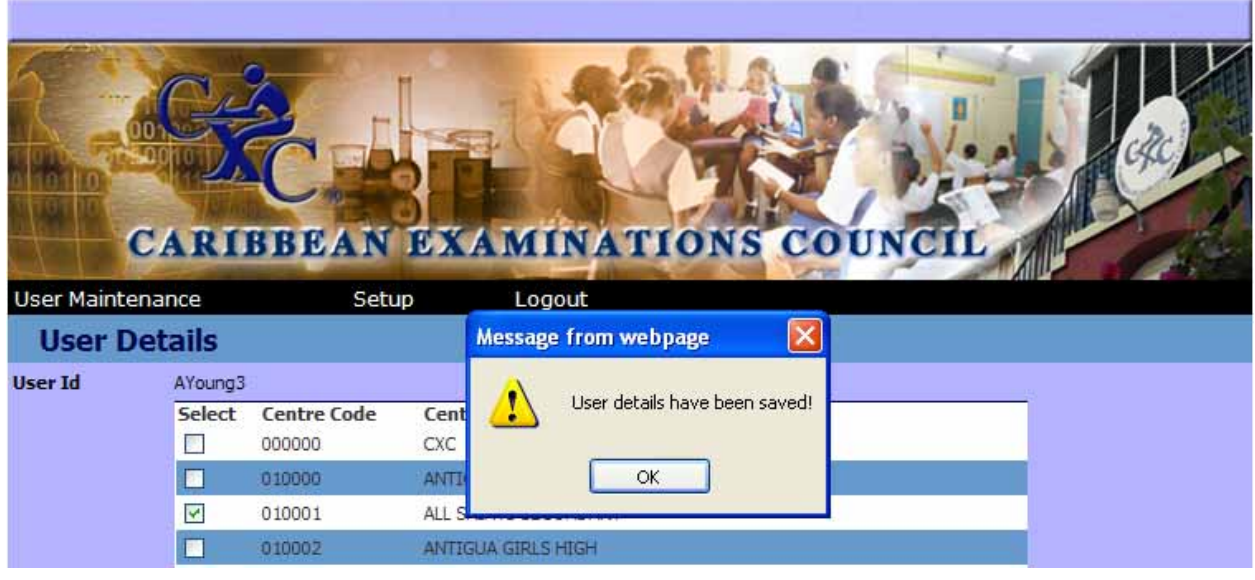

**Figure 8: Saving the user details** 

- 8. Select **OK** when prompted that user details have been saved.
- 9. Select  $\boxed{\text{Case}}$  to close the screen.

The following screen is shown with a listing of all users that have been previously created.

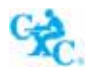

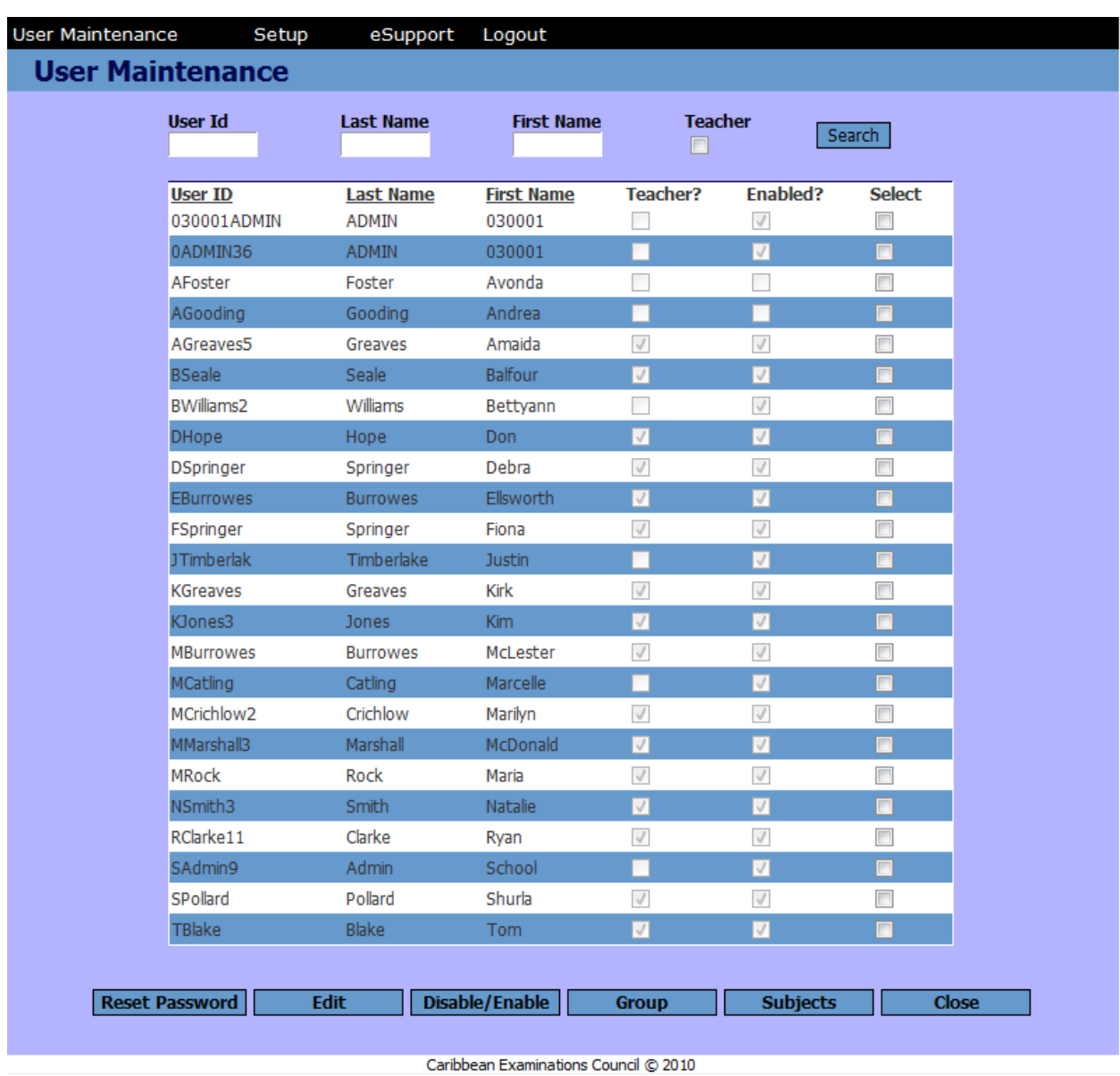

**Figure 9: Listing of Users** 

The administrator can search by **User Id**, **Last Name** or **First Name** by typing in the appropriate fields. Select **Search** by clicking on the button.

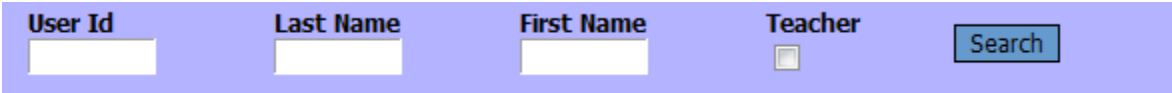

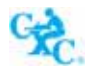

*For example: A Search on Last Name Timberlake and First Name Justin, the following screen will be shown.* 

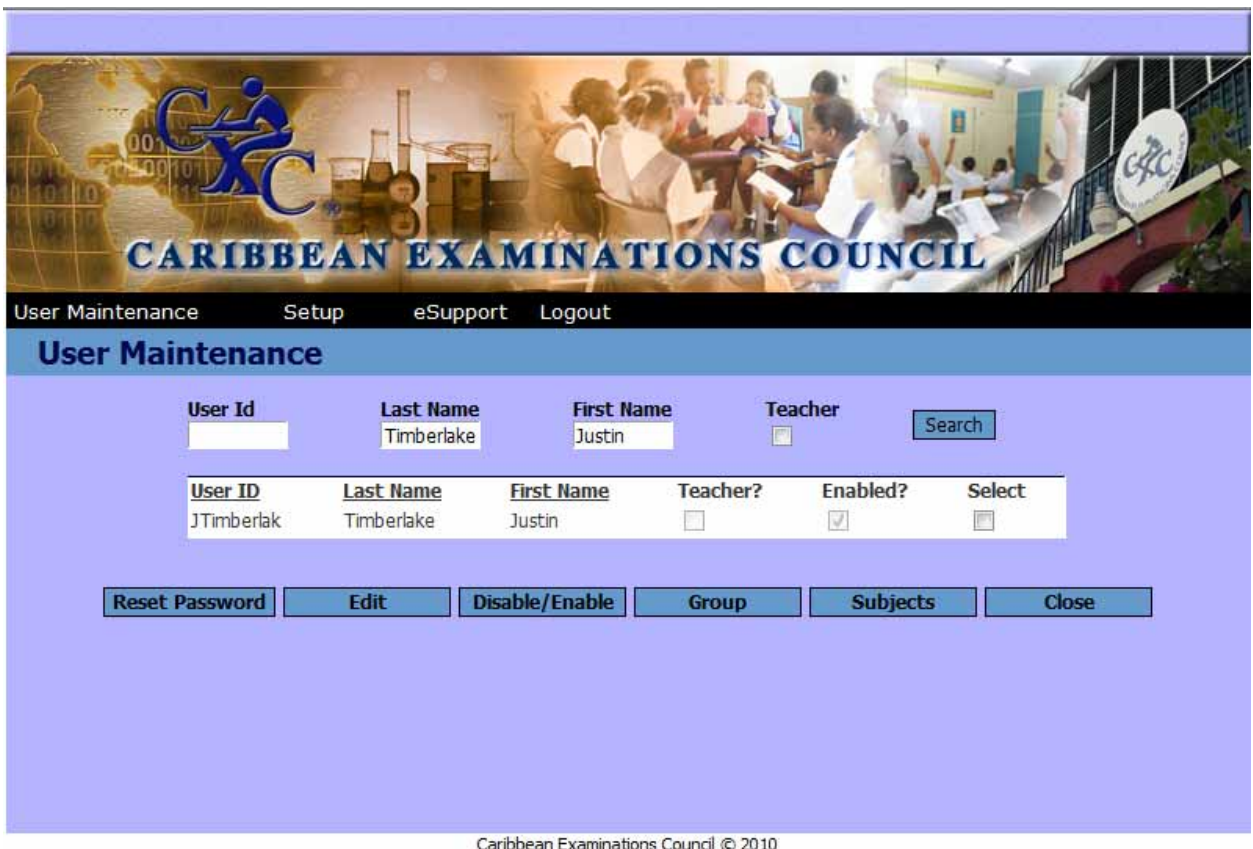

**Figure 10: Search for a specific User** 

The administrator can now edit this profile.

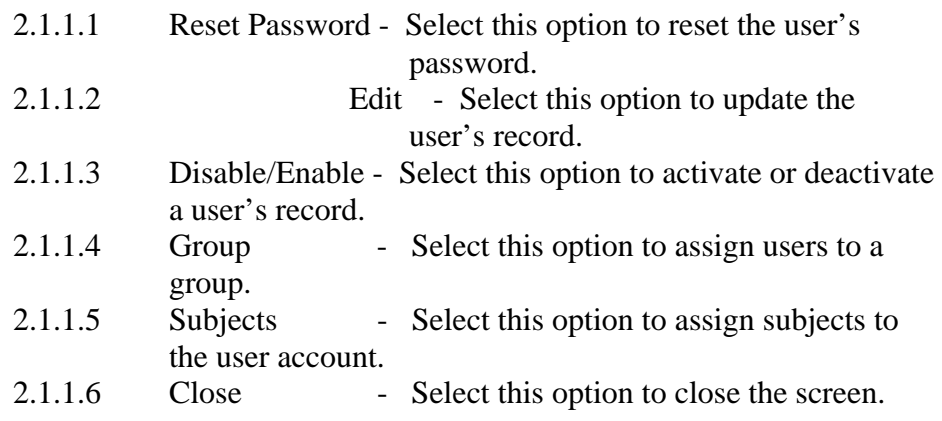

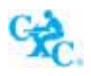

#### **2.1.1.1 Reset Password**

On selection of the **Reset Password** button the following screen is shown:

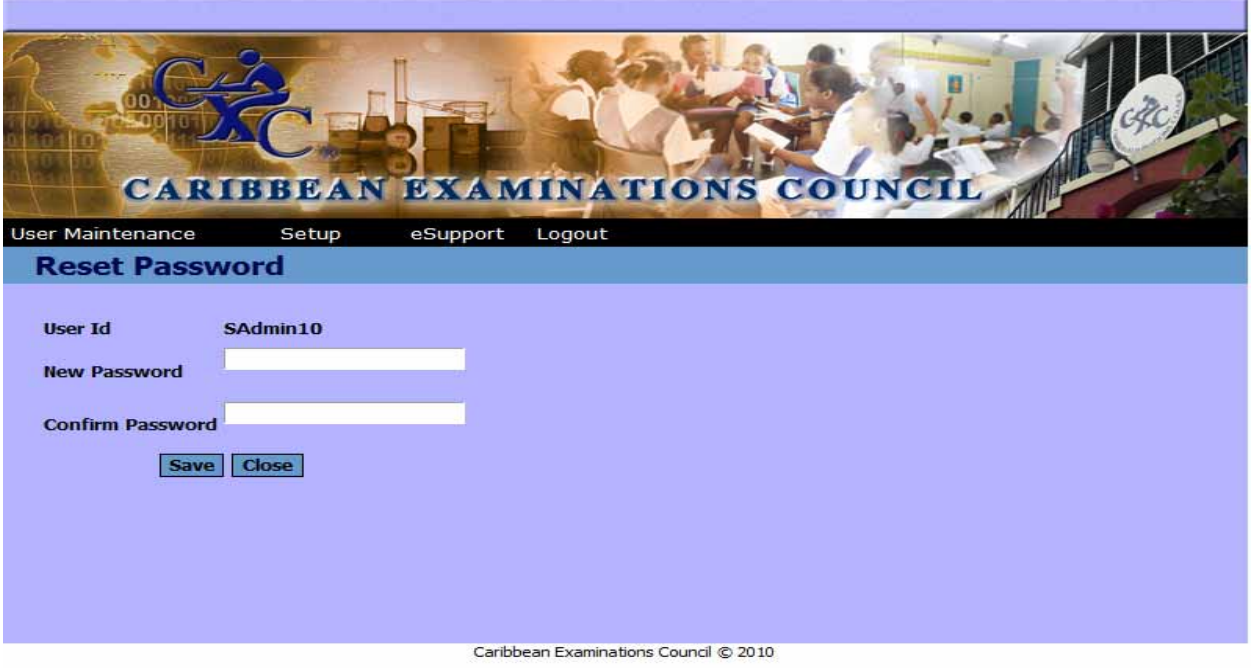

**Figure 11: Reset Password** 

- 1. Type a **New Password**.
- 2. Confirm the Password by re-typing the same password.
- 3. Select  $\Box$  Select  $\Box$  **Close** to return to the main menu.

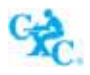

#### **2.1.1.2 Edit**

- 1. Select the User by clicking the check box  $\blacksquare$ .
- 2. Click the edit button.

The following screen is shown:

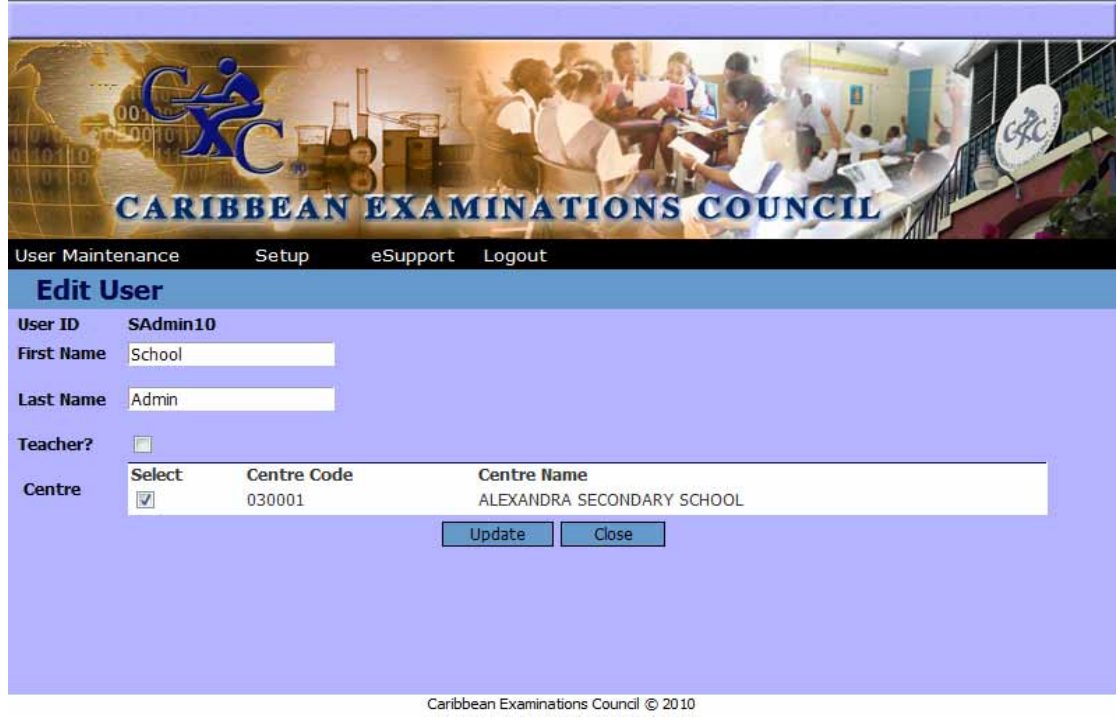

**Figure 12: Edit a User**

- 3. The Administrator can change the **First Name**, **Last Name** or select another centre for the User.
- 4. Select **Update** button to save.
- $5.$  Select  $\Box$  Close  $\Box$  to close the screen.

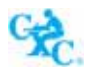

#### **2.1.1.3 Disable/Enable User Account**

- 1. Select the User.
- 2. Select the **Disable/Enable** button.
- 3. At the prompt as shown in *Figure 13*, select OK.

|                         |                     | <b>CARIBBEAN EXAMINATIONS COUNCIL</b> |                                 |                |                 |                |
|-------------------------|---------------------|---------------------------------------|---------------------------------|----------------|-----------------|----------------|
| <b>User Maintenance</b> |                     | Setup                                 | Logout                          |                |                 |                |
| <b>User Maintenance</b> | <b>User Id</b>      | <b>Last Name</b>                      | <b>First Name</b>               | <b>Teacher</b> |                 | Search         |
|                         | <b>User ID</b>      | <b>Last Name</b>                      | <b>First Name</b>               | Teacher?       | <b>Enabled?</b> | Select         |
|                         | 010002ADMIN         | <b>ADMIN</b>                          | 010002                          |                | V               | 画              |
|                         | 0ADMIN2             | <b>ADMIN</b>                          | 010002                          |                | IJ              | 圃              |
|                         | AAndrew2            | Andrew                                | Asha                            | V              | V               |                |
|                         | ABailey3            | Bailey                                | Alson                           | Ð              | IJ              | $\blacksquare$ |
|                         | AProsper2           | Prosper                               | Angele                          | V              | υ               | 而              |
|                         | ARichardso2         | Rich                                  |                                 | ÷              | $\mathbf{x}$    | O              |
|                         | cadmin <sub>2</sub> | adm                                   | Message from webpage            |                |                 | 同              |
|                         | CBrowne4            | Bro                                   |                                 |                |                 | $\blacksquare$ |
|                         | CDouglas2           | Dou                                   | The selected user was disabled! |                |                 | F              |
|                         | CEdwards13          | Edy                                   |                                 |                |                 | 圃              |
|                         | CMoore4             | Mod                                   |                                 |                |                 | 同              |
|                         | EGregory            | Gre                                   |                                 | OK             |                 | $\blacksquare$ |
|                         | F10hn4              | <b>John</b>                           |                                 |                |                 | F              |
|                         | GEmmanuel           | Emmanuel                              | Gavin                           |                |                 | ΠĪ             |
|                         | GEmmanuel2          | Emmanuel                              | Gavin                           |                |                 |                |

**Figure 13: Enable/Disable User Account** 

4. To enable the account restart at number 2.

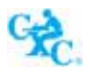

#### 2.1.1.4 Group

1. On selection of the group button the following screen is shown:

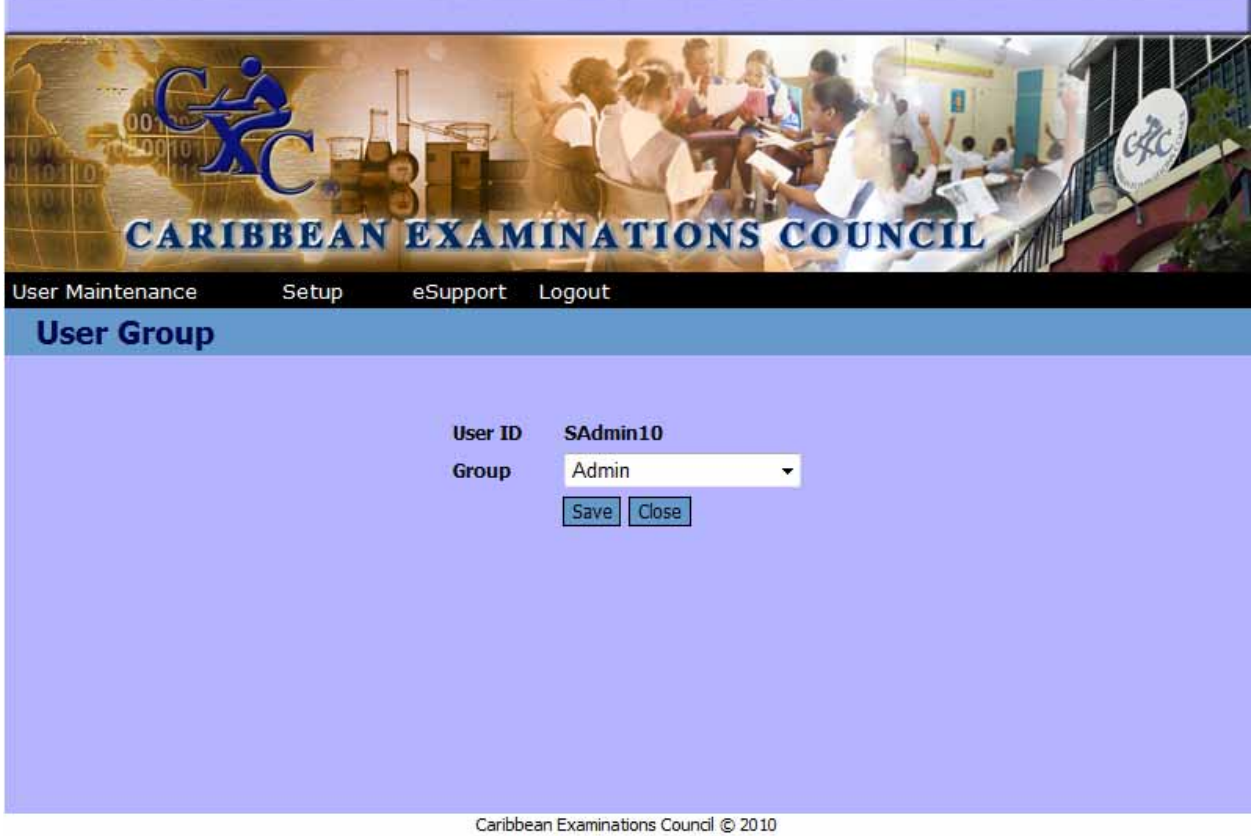

**Figure 14: Selecting a User Group**

- 2. Click on the drop down button to select a group from the list.
- 3. Select  $\boxed{\text{Save}}$  to save the amended group.
- 4. Select  $\boxed{\text{Close}}$  to close the window.

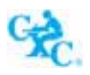

#### **2.1.1.5** Subjects

1. Select the **subjects** button. Select Type **All** by clicking on the drop down arrow  $\boxed{\text{All}}$   $\rightarrow$ 

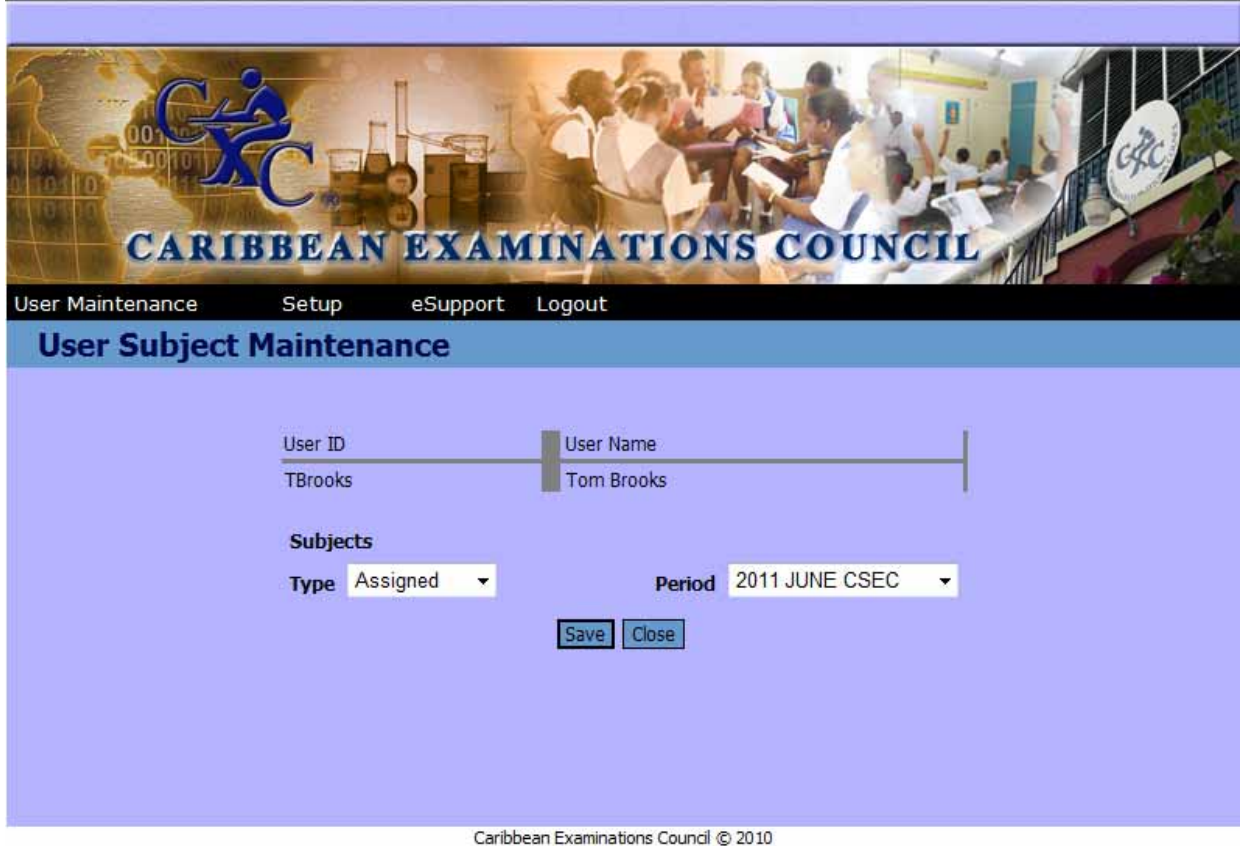

**Figure 15: Assigning Subjects to a user**

2. The window will be populated with a listing of all subjects as shown in *Figure 15* below.

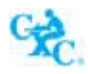

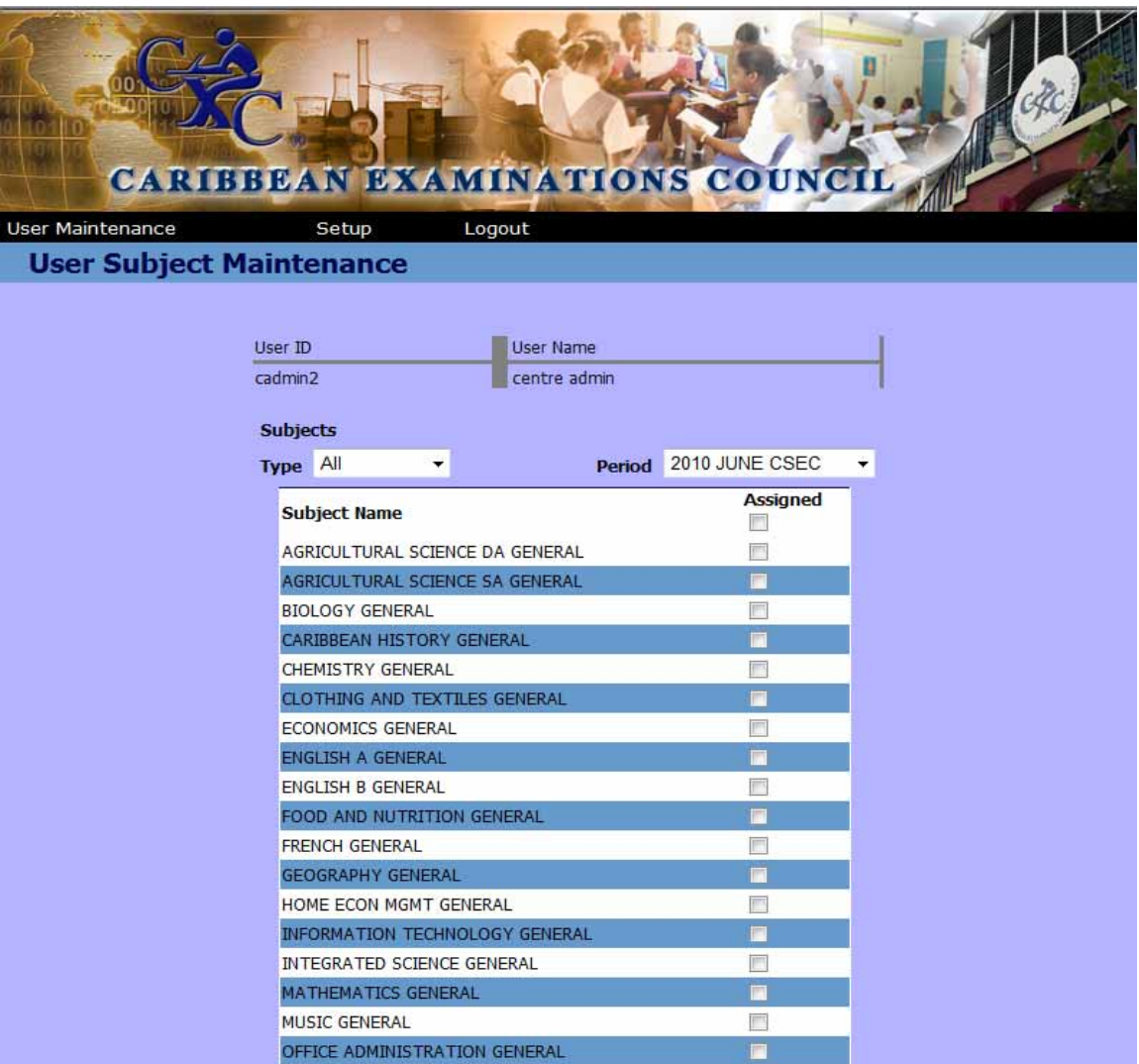

**Figure 16: Listing of Subjects to be Assigned** 

- 3. Select the subject to be assigned by clicking in the check box  $\blacksquare$
- 4. Click on the  $\sqrt{\frac{\text{Save}}{\text{Button}}}$  button at the bottom of the screen.
- 5. Select Type **Assigned** from the drop down to filter subjects by Assigned and Unassigned.

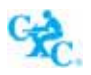

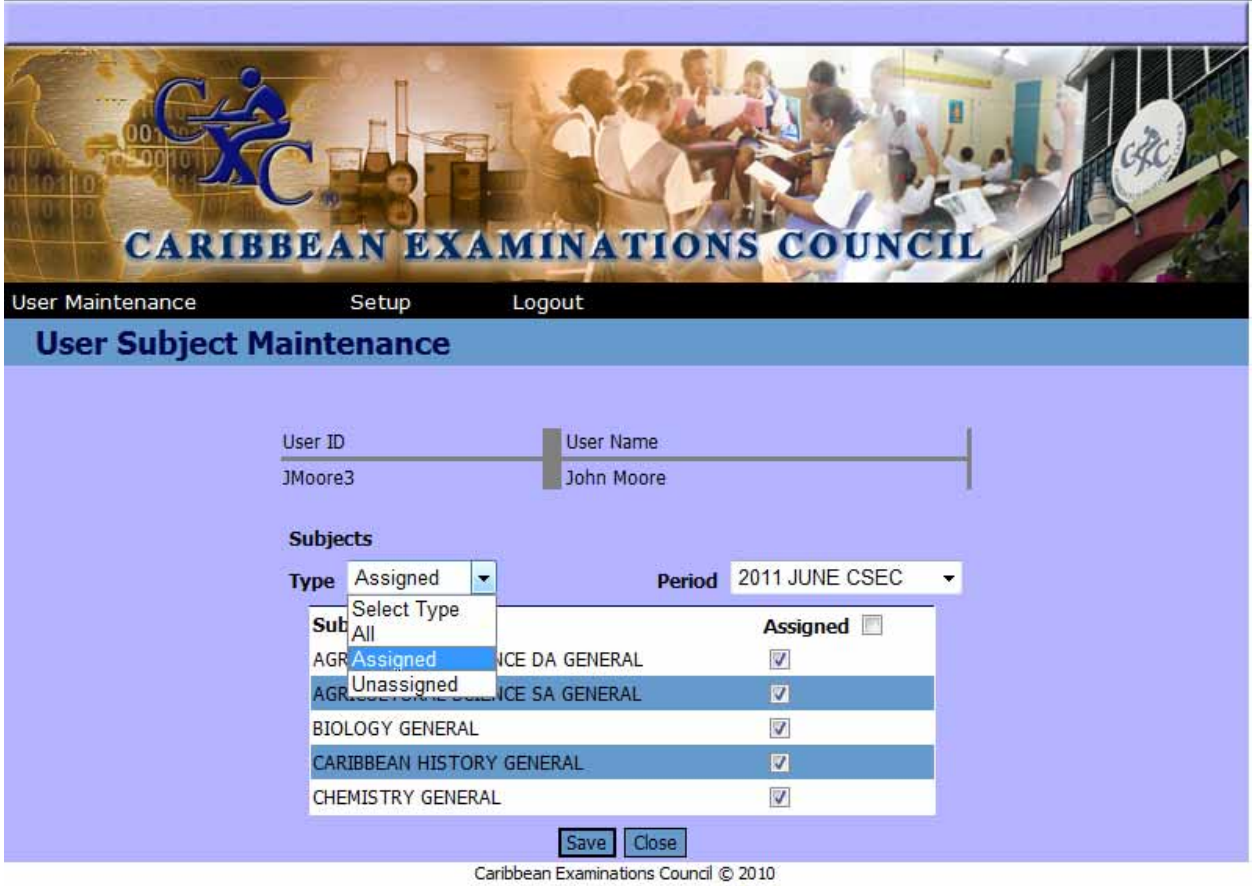

**Figure 17: Selecting Assigned/Unassigned Option** 

- 6. Filter the subject by selecting Type **Assigned** or **Unassigned** from the drop down box.
- 7. Close the window by clicking on the  $\frac{1}{1}$  Close button to return to the main menu.

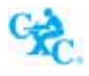

#### **2.2 Setup**

As shown in *Figure 18*, the user can set up the local registration fees.

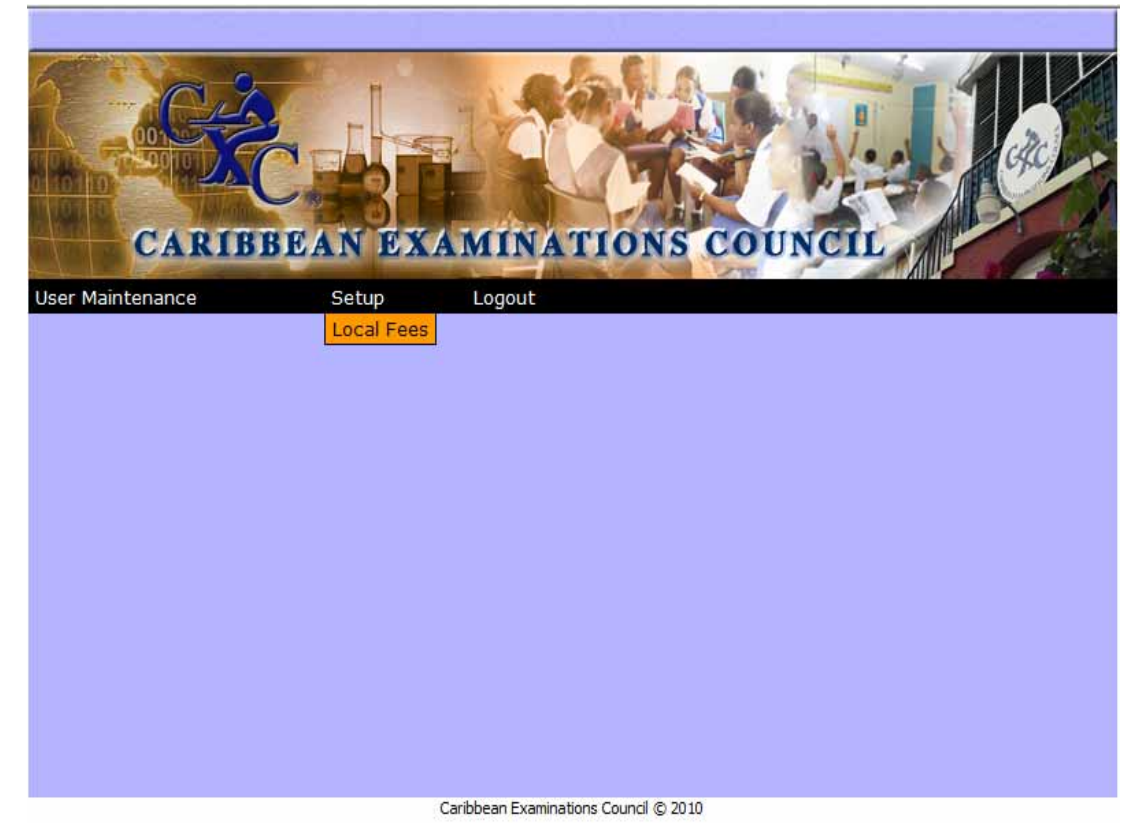

**Figure 18: Setting up Local Fees** 

- 1. Select **Setup**.
- 2. Select **Local Fees**. The following screen shown is Figure 19 is shown.
- 3. The user can update the fees according to the category per candidate or per subject by clicking in the corresponding fields.

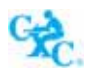

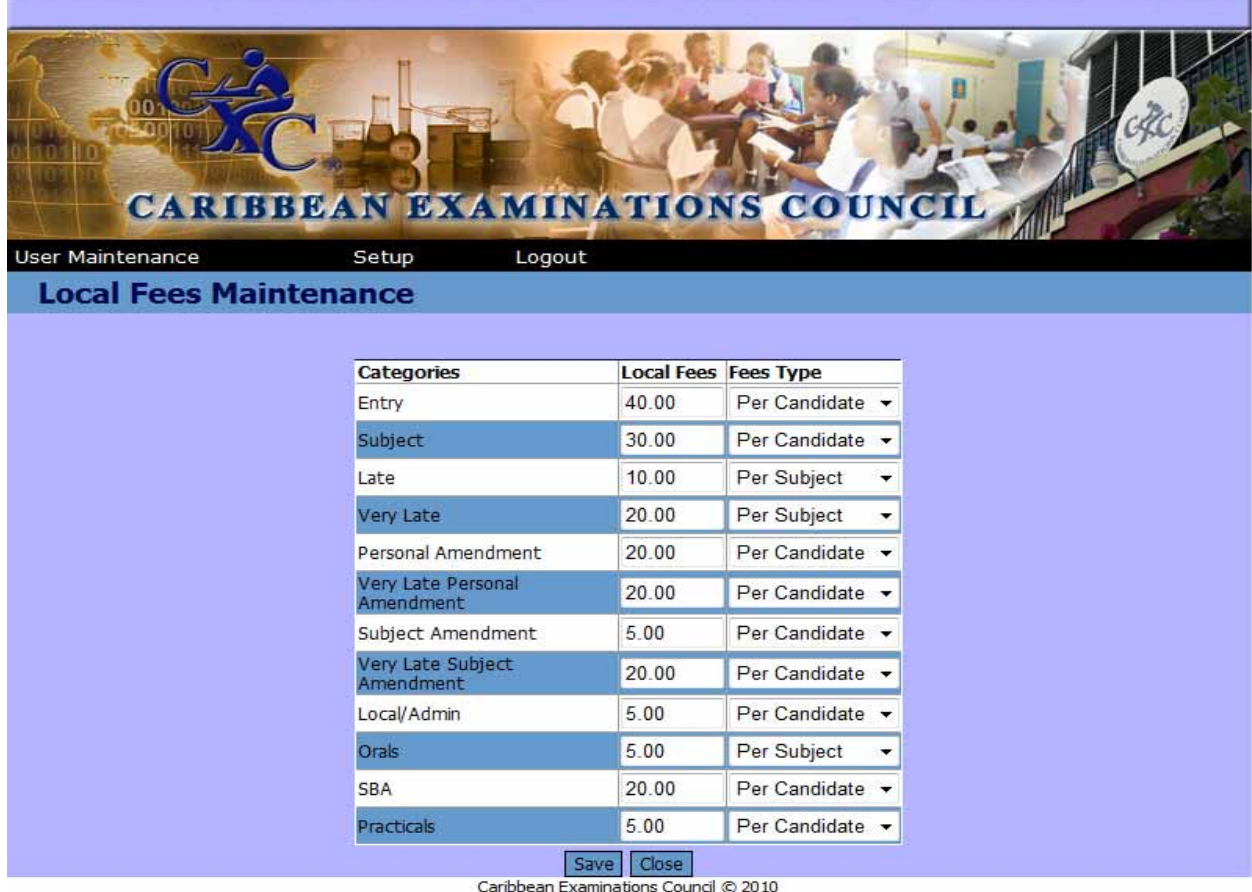

**Figure 19: Amending Local Fees**

### **2.3 Logout**

Select **Logout** to close the program

Revised September 2010